# TEACHER'S MANUAL

# 7. ATTENDANCE & GRADE MANAGEMENT

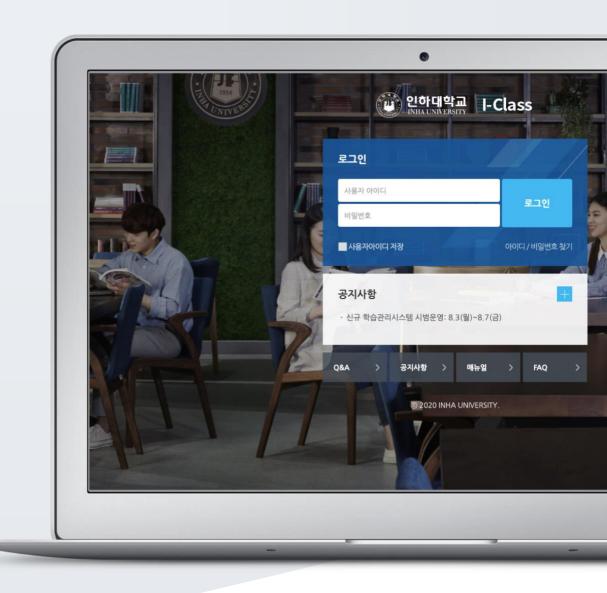

# TABLE OF CONTENTS

| 1. | Online Attendance          | 3  |  |
|----|----------------------------|----|--|
| 2. | Offline Attendance         | 5  |  |
|    | 2.1. Manual Attendance     | 6  |  |
|    | 2.2. Smart Attendance      | 7  |  |
| 3. | Statistics                 | 9  |  |
| 4. | Progress Status            | 10 |  |
| 5. | Grades                     | 12 |  |
|    | 5.1. Check/Edit Grades     | 12 |  |
|    | 5.2. Grade Categories      | 14 |  |
|    | 5.2.1. Aggregation Methods | 15 |  |
|    | 5.2.2. Add Grade Item      | 17 |  |
|    | 5.3. Download Grades       | 18 |  |
|    | 5.4. Show Marks In LMS     | 19 |  |

### 1. Online Attendance

In online learning environments such as e-learning, flipped classroom or blended learning, students' watching videos is extremely important. Therefore, this LMS records whether students watched the videos or not and how long they watched the videos and it acknowledges video watching as "Online Attendance". How to check online attendance and use its features is described in this section.

\*You need to make some settings first to use this feature, which was described at "Online Attendance Settings" of "2. Course Preparation" Manual.

Go to "Online Attendance" page located at "Grade/Attendance" Section of "Course Home" menu.

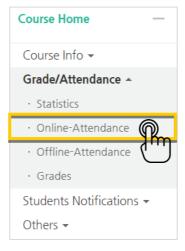

Here you can check the attendance status of status, automatically recorded according to whether students watched videos sufficiently or not. If there is no any problem, then you can reflect attendance score as a course grade by clicking "Apply to grades". Also, you can download the attendance situation of students as an Excel file.

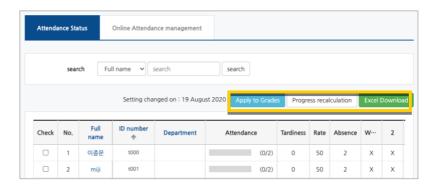

Click to the student name to check his/her online attendance status in detail.

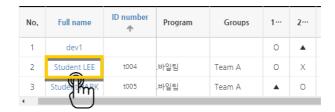

You can manage students' online status. Due to some reasons, you can change online status such as canceling or acknowledging attendance.

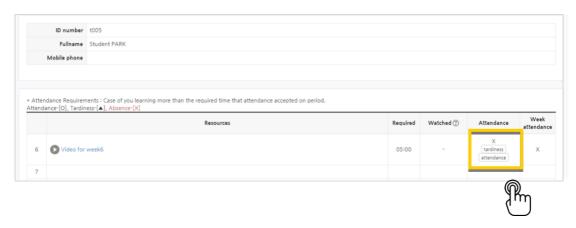

The changed attendance situation is directly reflected to the table.

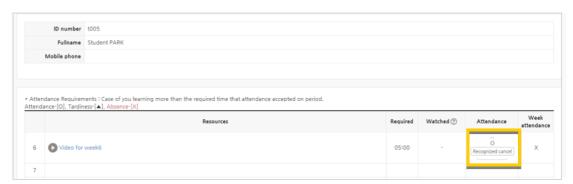

# 2. Offline Attendance

Offline attendance, used for face-to-face normal courses, can be taken with two methods: manual and smart attendance.

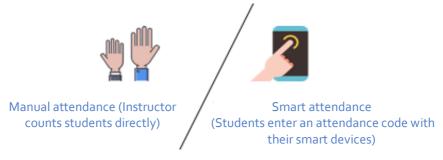

#### 2.1. Manual Attendance

You can take attendance manually by performing the following steps:

First, go to "Offline-Attendance" page through "Course Home"  $\square$  "Grade Attendance"  $\square$  "Offline-Attendance".

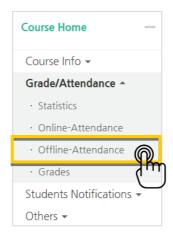

You can select the attendance status of students one by one.

If there are too many students, you can also take attendance collectively. For this, select the overall attendance status of students and then click "Batch processing status". After that, make changes on each student whose status does not match with overall status of students and click "Save button".

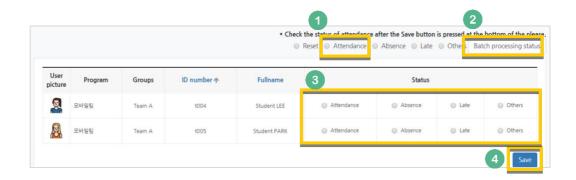

#### 2.2. Smart Attendance

Smart attendance is that students open LMS app with their mobile devices and input a verification codeto show their attendance to the course.

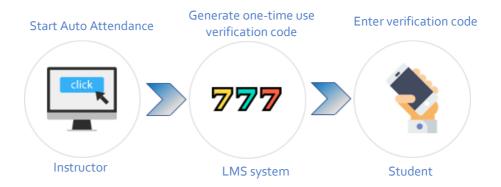

To implement smart attendance, follow these steps:

First, go to "Offline-Attendance" page through "Course Home"  $\square$  "Grade Attendance"  $\square$  "Offline-Attendance".

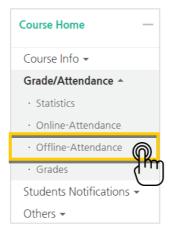

Select the date and course time and click "Start" button.

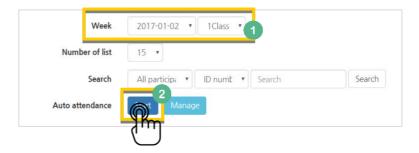

Set the time available for auto attendance and click "Save" button. Thus, a verification code will be created.

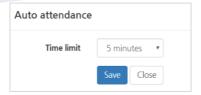

Tell your students the verification code and to enter this code at the LMS app.

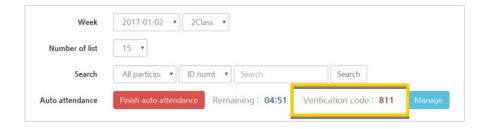

Attendance process continues until the given time ends. After attendance finishes, you can check the attendance status of students by clicking Manage button. Here you can easily identify the students who checked and did not check their attendance status. Also, you can check the attendance status of students who did not bring their smart phones by clicking "Unchecked" option and then clicking "take attendance" button below the student who is in classroom.

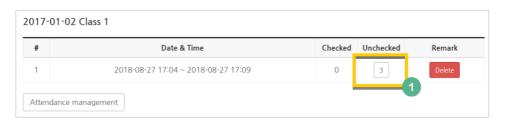

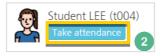

### 3. Statistics

Statistics display to what extent students use LMS; to what extent participate to course activities and open the course activities and materials. Therefore, instructors can easily check the students' learning progress with this feature. Besides, they can check which files/documents opened the most and least, which might help instructors improve their course design for future.

You can access learning statistics page by clicking "Statistics" below "Grade/Attendance" section of "Course Home" menu.

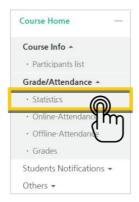

You can check the general statistics of the course; number of students and auditors, weeks/topics, course resources, and course activities, as shown in the following figure. Also, you can search a specific course activity or material.

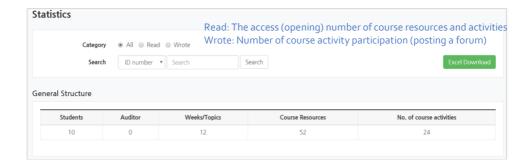

You check all statistics by students, by weeks/chapters, and by course activity/material name.

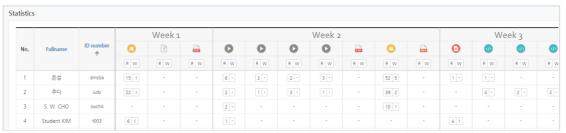

# 4. Progress Status

In courses that do not use online attendance, the data related to students' video watching can be checked at "Progress Status" (of students' learning) section.

Click "Progress Status" below "Grade/Attendance" section of "Course Home" menu.

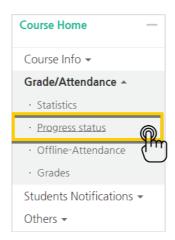

The percentage of video watched by the student is displayed as follows (Student names are on the left side and videos by weeks/chapters are on the right side. 100% means the student has watched all video).

Click on the student name to see the detailed progress of the individual student.

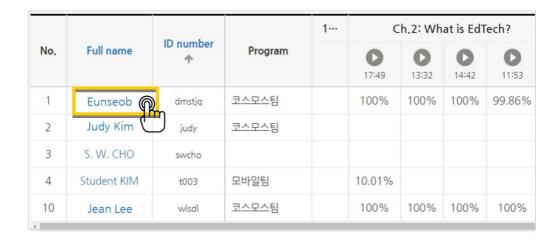

Here you can view data on video watching progress of the student for all videos. Click "details" near to the video that the student has watched in order to the detailed data on video watching progress of the student.

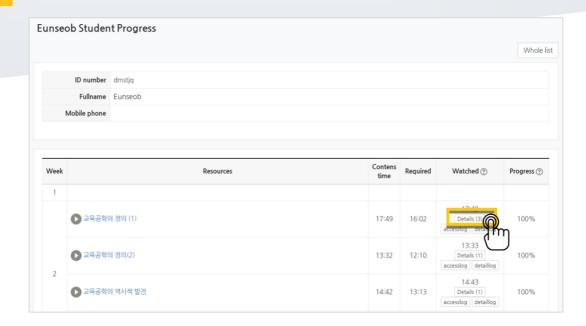

You can view various data including which time and how long the student has watched, which device he has used to watch (PC, mobile), what IP address he has accessed, etc.

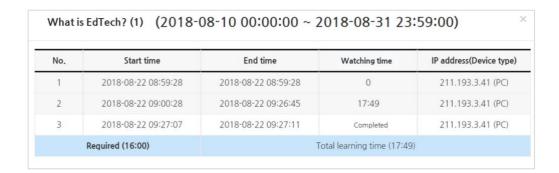

## 5. Grades

All activities and assessments of the course are gathered at "Grades".

In "Grades", you can check or edit the students' scores, and review the final grades of students and download them as a document.

To access "Grades", go to "Course Home" menu  $\square$  "Grades/Attendance" section  $\square$  "Grades". The detailed features of "Grades" are described in this section.

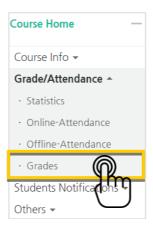

### 5.1. Check/Edit Grades

Click "View" on the Tab menu first.

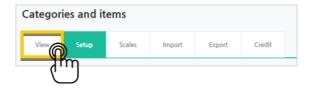

You can check the all grades of course activities including quizzes (tests), assignments, discussions and so on.

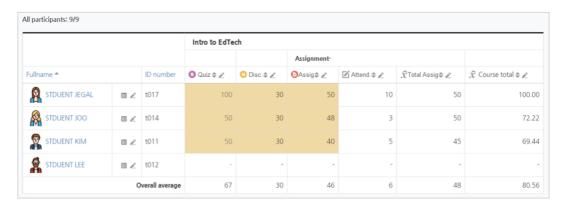

To edit a grade of a course activity, click that cell. Press "Enter" button on keyboard after you edit the grade.

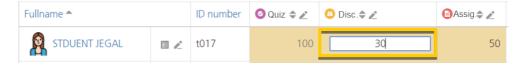

\*If a score of a course activity is edited in "Grades", it cannot be edited again in the concerned course activity. Therefore, we recommed you to edit scores in "Grades" page as soon as late.

### 5.2. Grade Categories

When you click "Grades", the first opening page is "Categories and items" (of grades). You can view and edit the categories and items concerning grades.

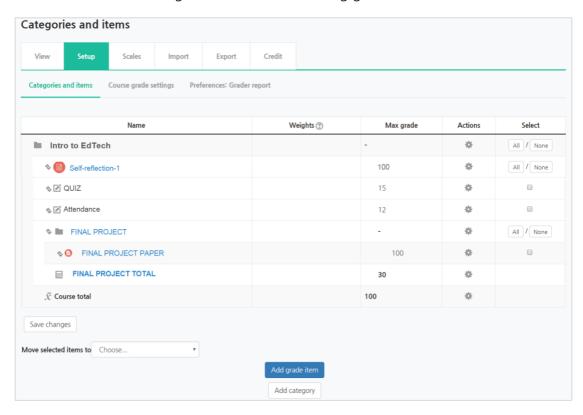

There are two methods to manage grade categories and items, as follows:

#### 5.2.1. Aggregation Methods

There are various aggregation methods. You can utilize them for the all course activities in your course. It is also possible to set the grade aggregation method for a group of course activities in a category.

To change the aggregation method for the all grades in the course, perform the following steps:

On "Grades" page, click the cogwheel button at the top of the table, near to the course name, and then click "Edit Settings".

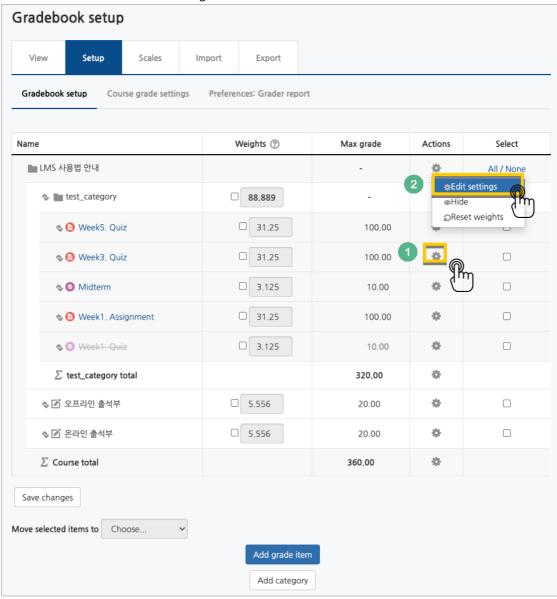

Click "Show more" button to view detailed settings.

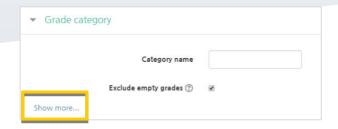

Select the desired aggregation method in the aggregation menu and click "Save changes" button.

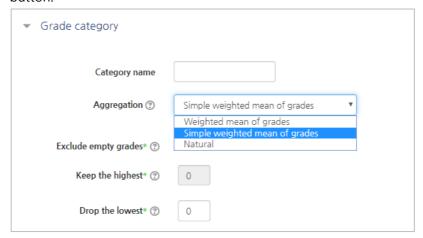

\* Aggregation methods are described in the following table.

| Aggregation      | Description                                                                |
|------------------|----------------------------------------------------------------------------|
| Type             |                                                                            |
| Natural          | This aggregation method is the sum of all grade values, scaled by          |
|                  | weight. When its weights are not adjusted, it is the same as points        |
|                  | earned divided by points possible.                                         |
| Weighted mean of | Each grade item can be given a weight that influences the importance of    |
| grades           | each item in the overall mean. The process is as follows: 1) Multiply each |
|                  | score by its weight. 2) Find the sum of these weighted scores. 3) Divide   |
|                  | by the sum of weights.                                                     |
| Simple weighted  | Its difference than "weighted mean of grades" is that simple weight is     |
| mean of grades   | calculated as maximum grade for each item. Its process is that 1)          |
|                  | Calculate weight for each assignment by finding the difference of          |
|                  | maximum and minimum, 2) Multiple each score by its weight, 3) Find         |
|                  | sum of weighted scores, 4) Find sum of maximums, 5) Divide sum of          |
|                  | weighted scores by sum of maximums                                         |

#### 5.2.2. Add Grade Item

You can add grade items manually as well. This is especially useful for the offline (face-to-face) courses which have offline scorable activities such as exams and quizzes.

In order to add a grade item, follow these steps:

Click "Add grade item" button below "Grades" page.

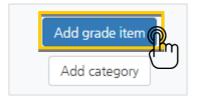

Input a name for the grade item and specify the maximum score. Then, click "Save changes" button.

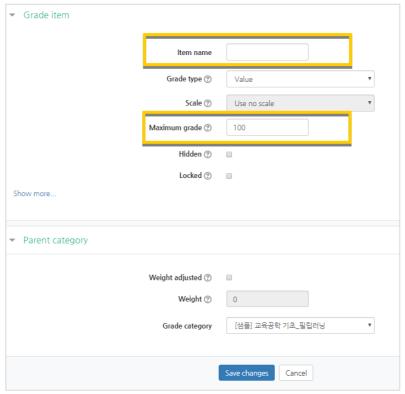

Thus, the new grade item will be added successfully:

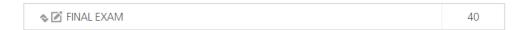

To give score to the students for this newly created item, follow the directions mentioned in "5.1. Check/Edit Grades" section.

### 5.3. Download Grades

You can download data of all grades you have inputted. For this, first click "Export" button at the top section of "Grades" page.

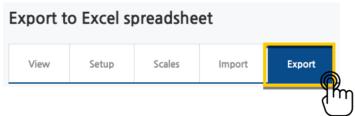

Click "Download" button to download all grades of the students.

\* If you want to exclude some grade items, deselect them, and then click "Download" button.

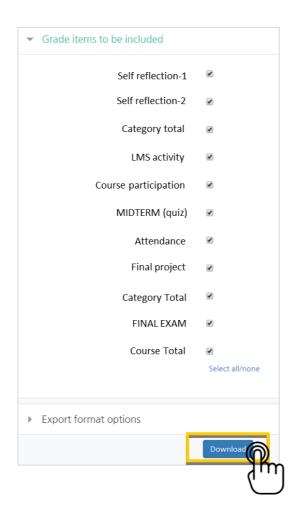